## 科技云会新手入门

一、安装客户端

- 1、 科技云会 Windows 版客户端下载地址: (不支持 Windows XP 系统) https://cc.cstcloud.cn/assets/download/cascloudmeet.exe
- 2、 科技云会 Mac 版客户端下载地址: https://cc.cstcloud.cn/assets/download/cascloudmeet.dmg
- 3、 扫描二维码下载科技云会移动客户端

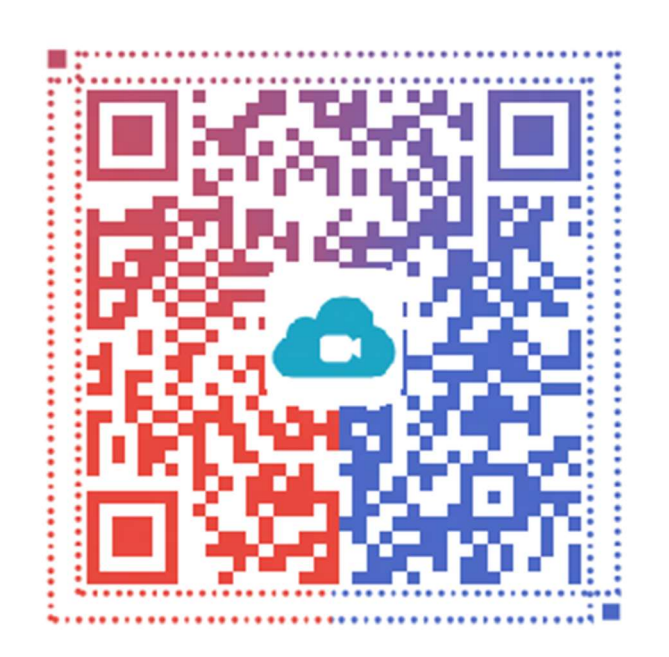

#### iOS11 以上设备, 请执行下载操作后, 回到主界面。 iOS9 以下设备, 在软件安装好后请先添加信任哦!

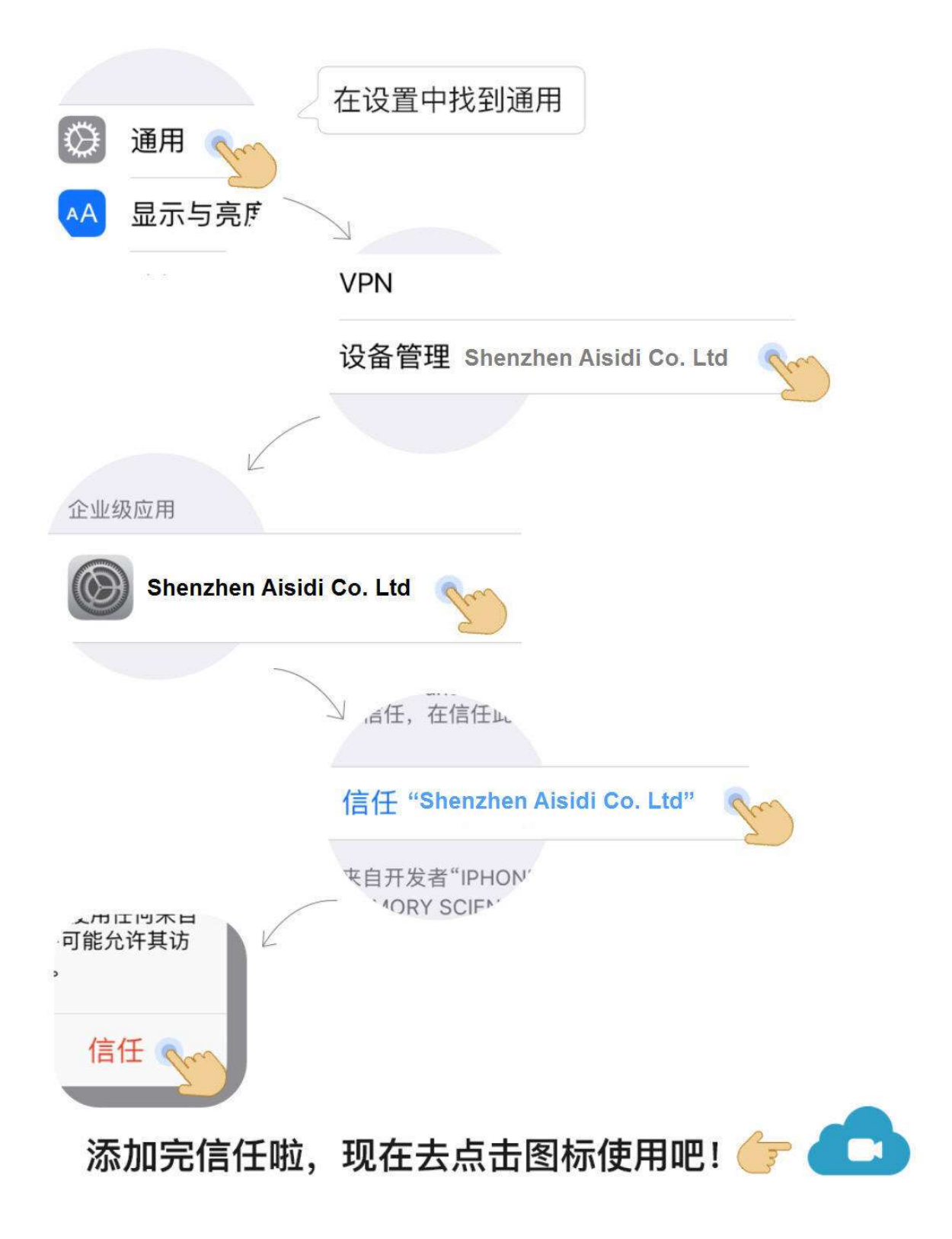

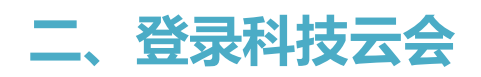

1、双击科技云会图标

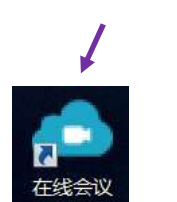

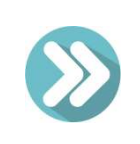

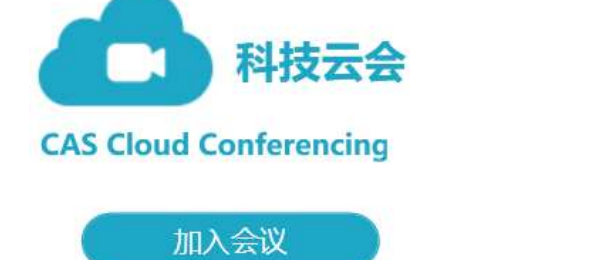

登录

 $\leftrightarrow$ 

2、点击登录

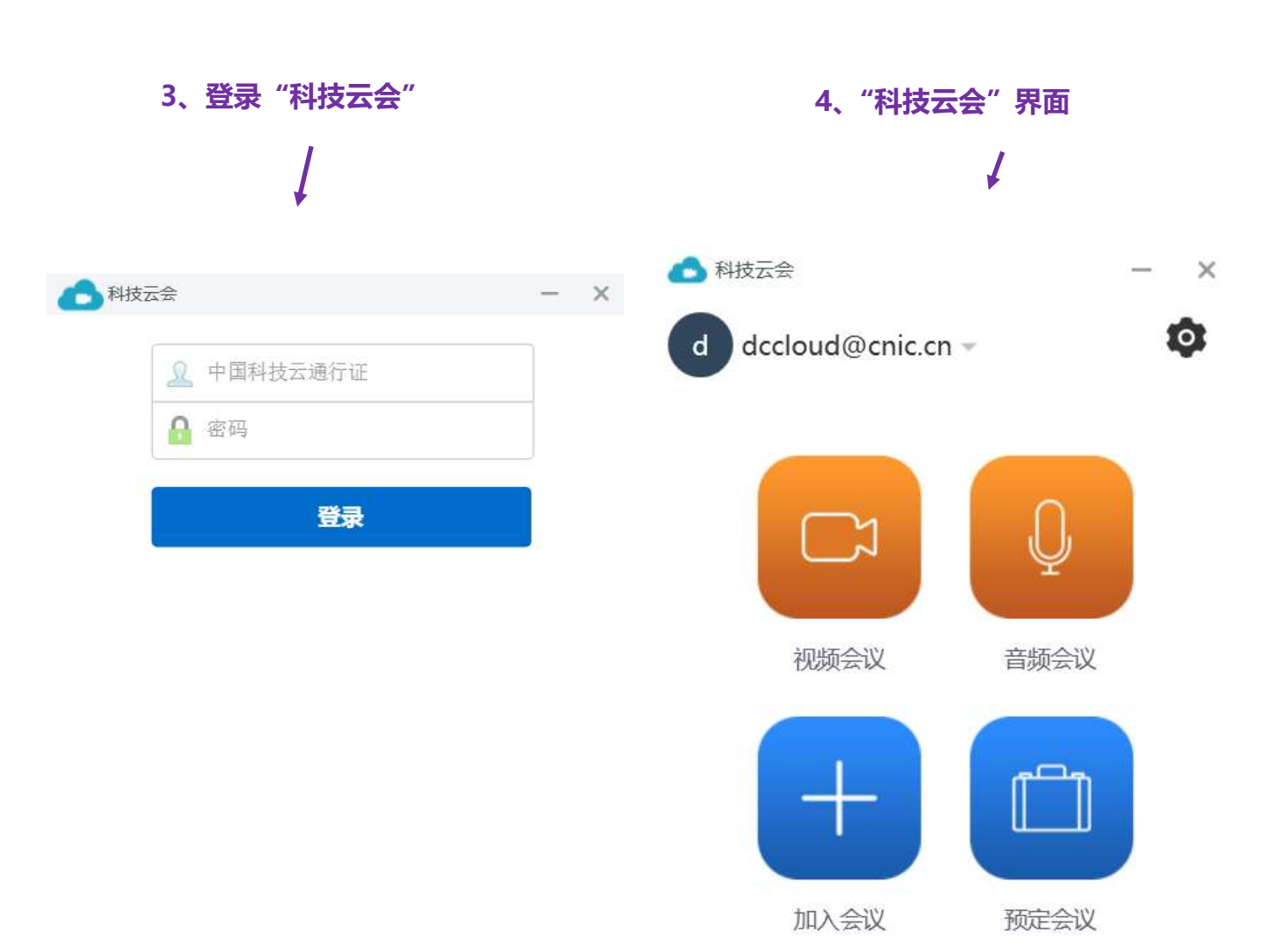

三、加入会议

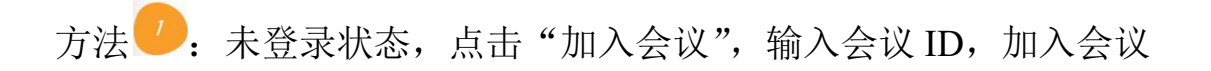

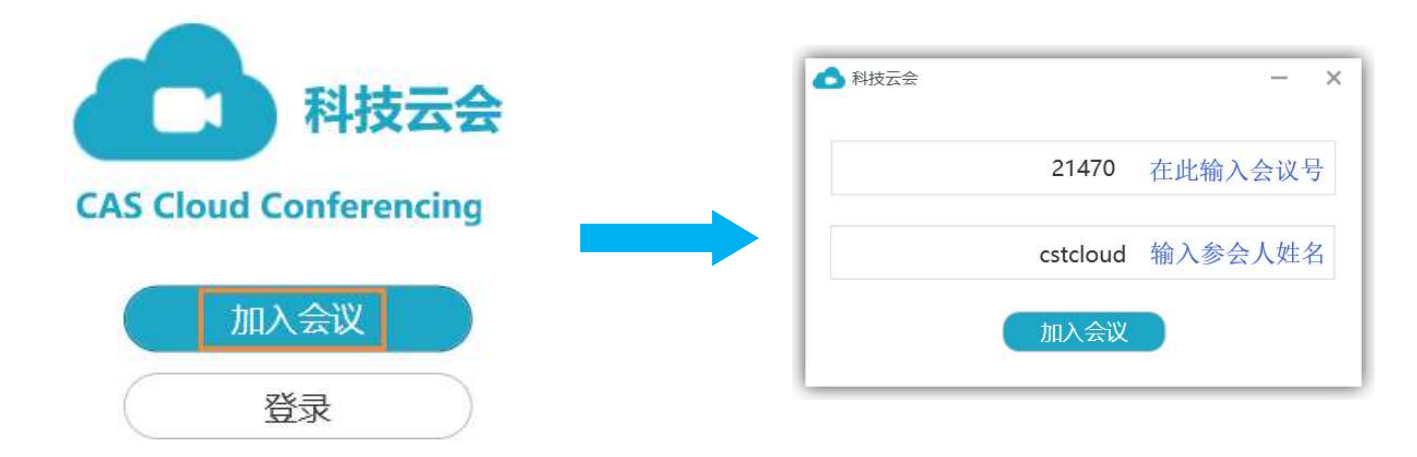

方法<sup>2</sup>: 登录状态,点击"加入会议",输入会议 ID, 加入会议

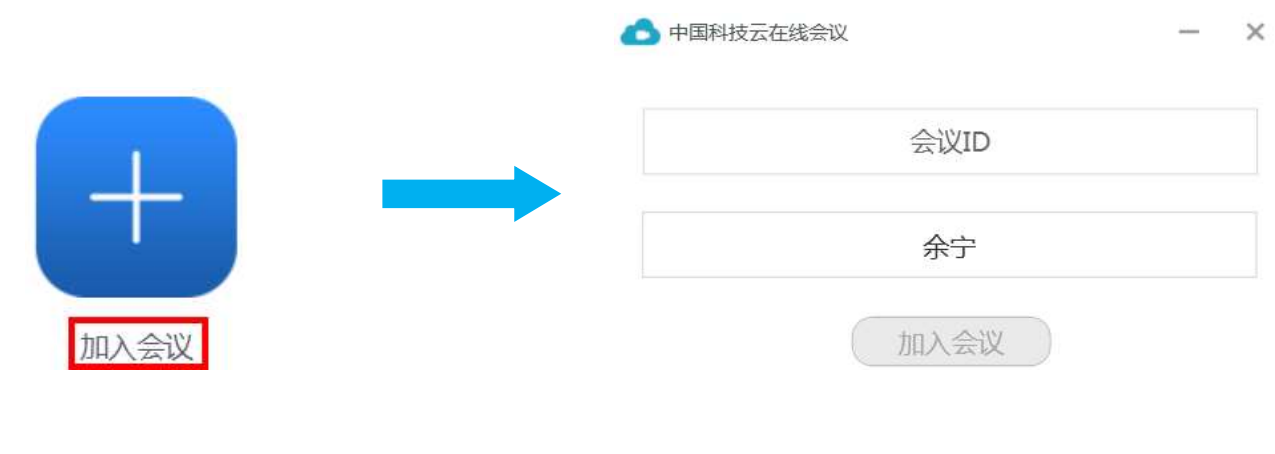

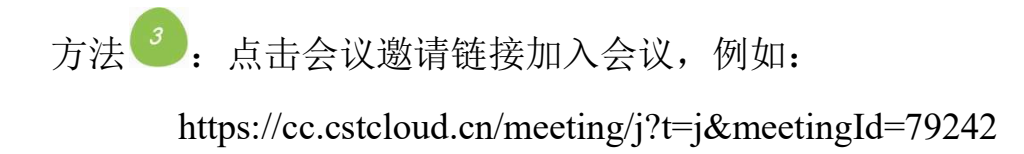

#### 四、开户会议

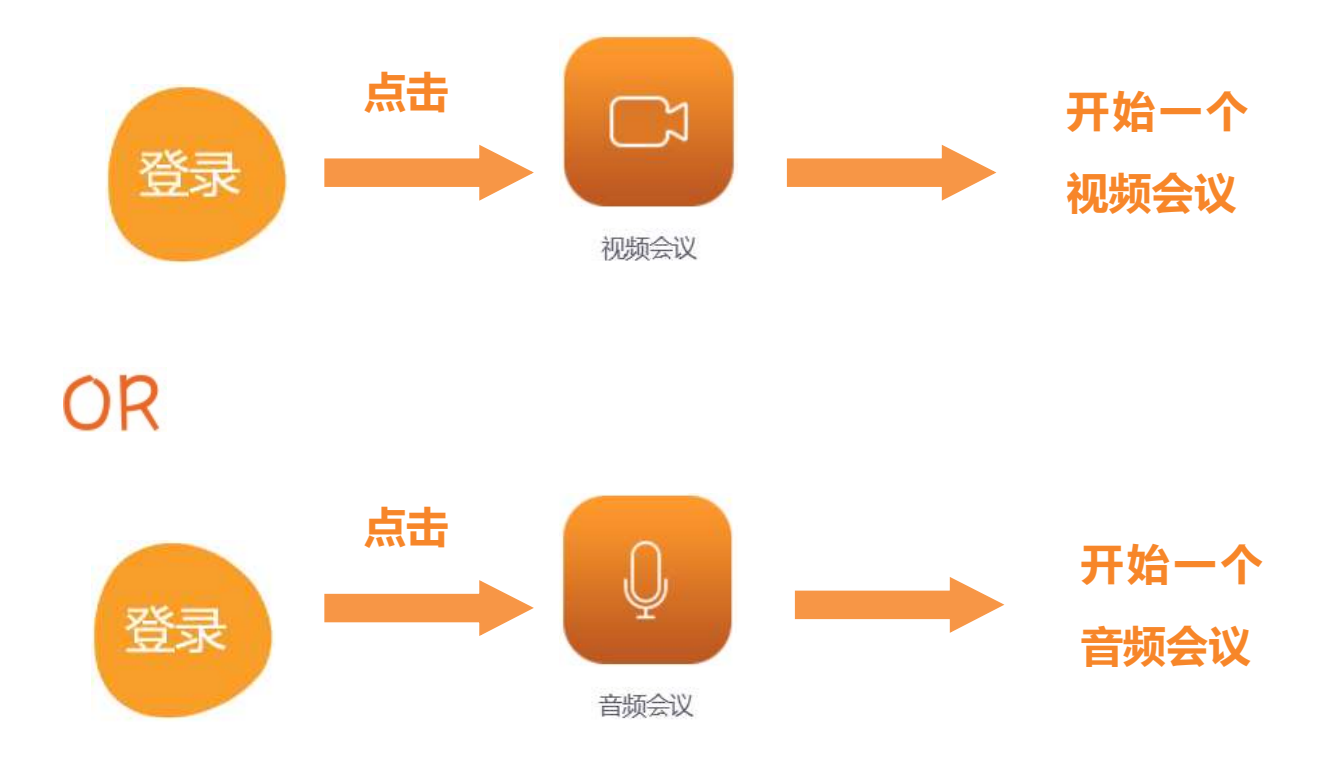

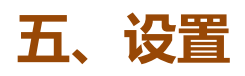

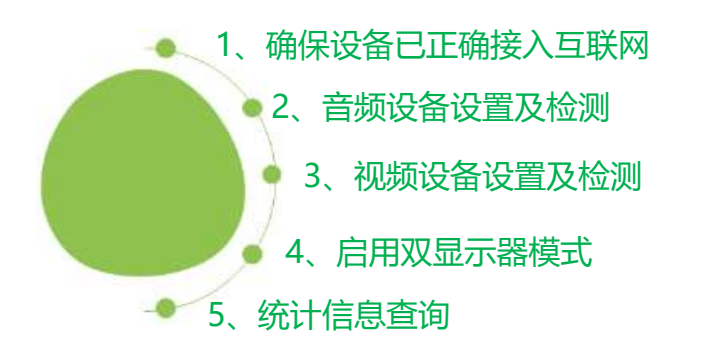

## (1) 调出设置页面

6

# (2) 参数设置

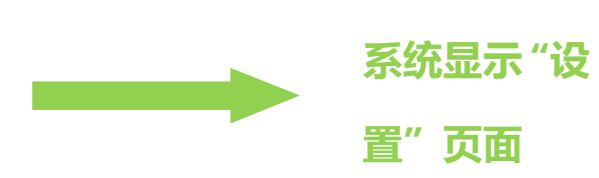

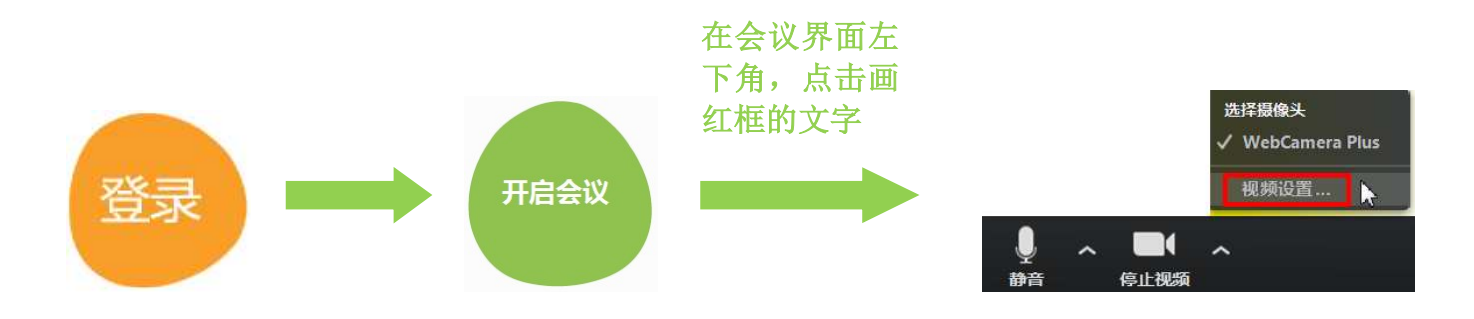

### **OR**

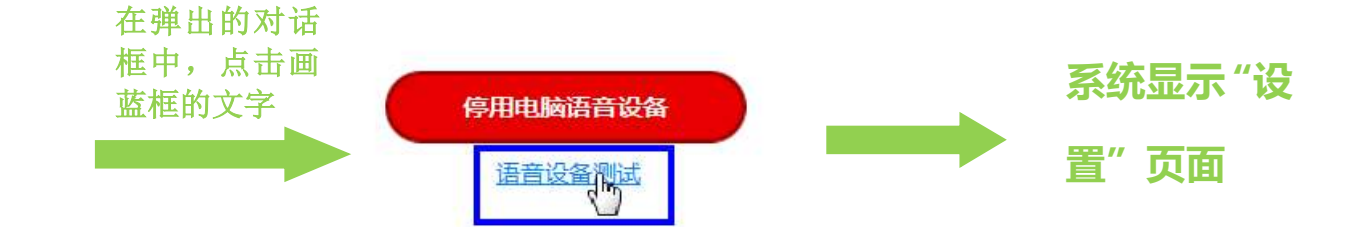

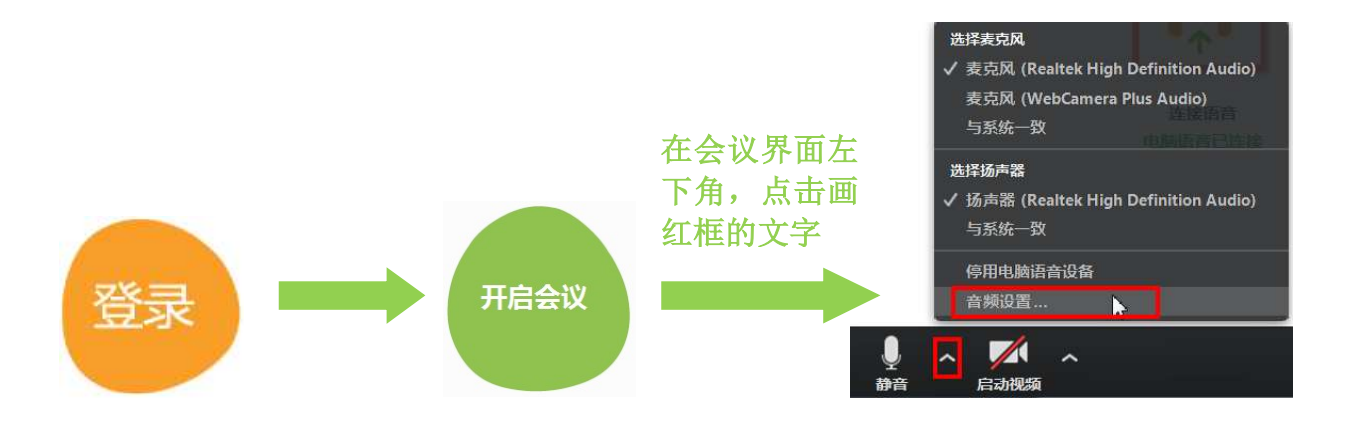

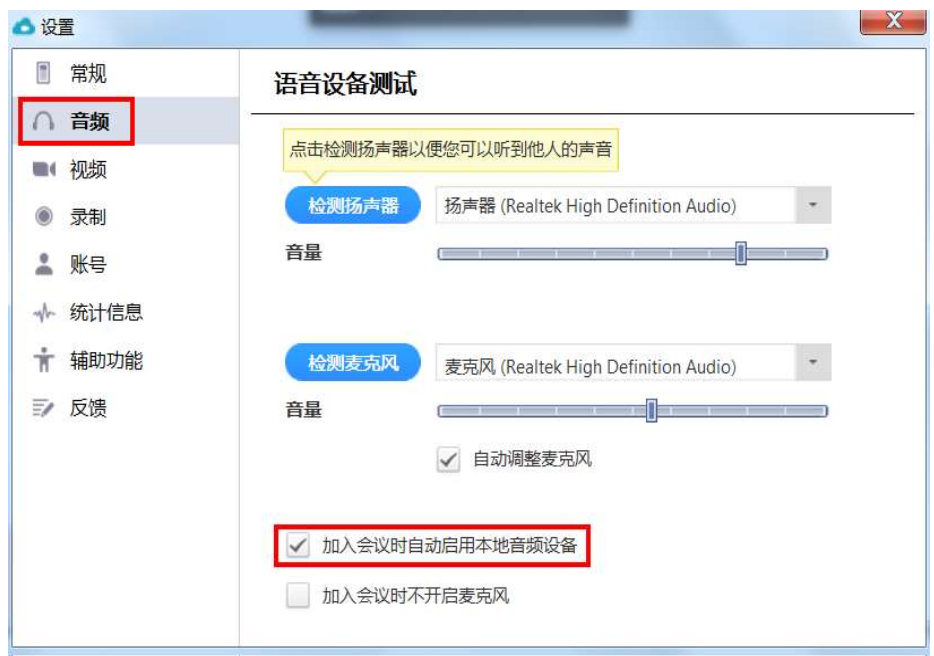

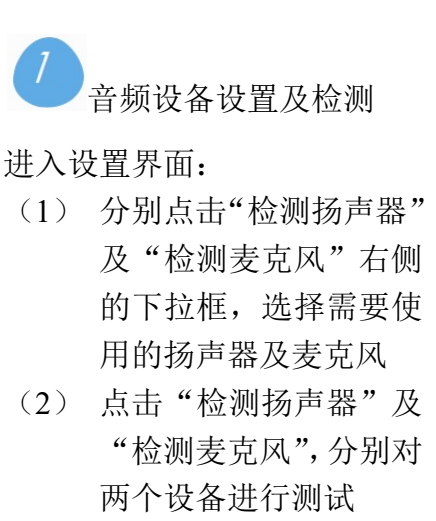

(3) 勾选"加入会议时自动 启用本地音频设备"

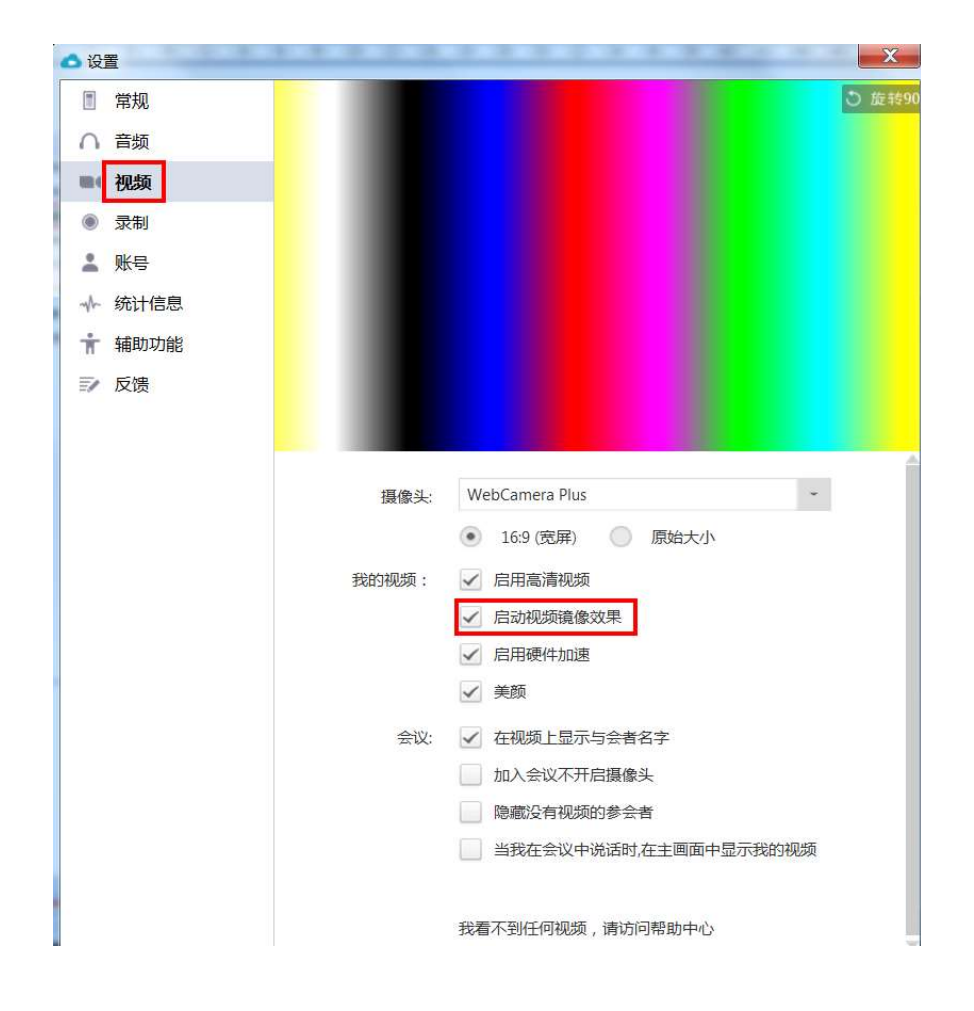

2 视频设备设置及检测 进入设置界面:

- (1) 点击"摄像头"右侧的 下拉框,选择需要使用 的视频设备
- (2) 勾选"启动视频镜像效 果"
- (3) 左图中的彩色部分,是 视频预览框,选好对应 的摄像头后,即可看见 本地预览效果

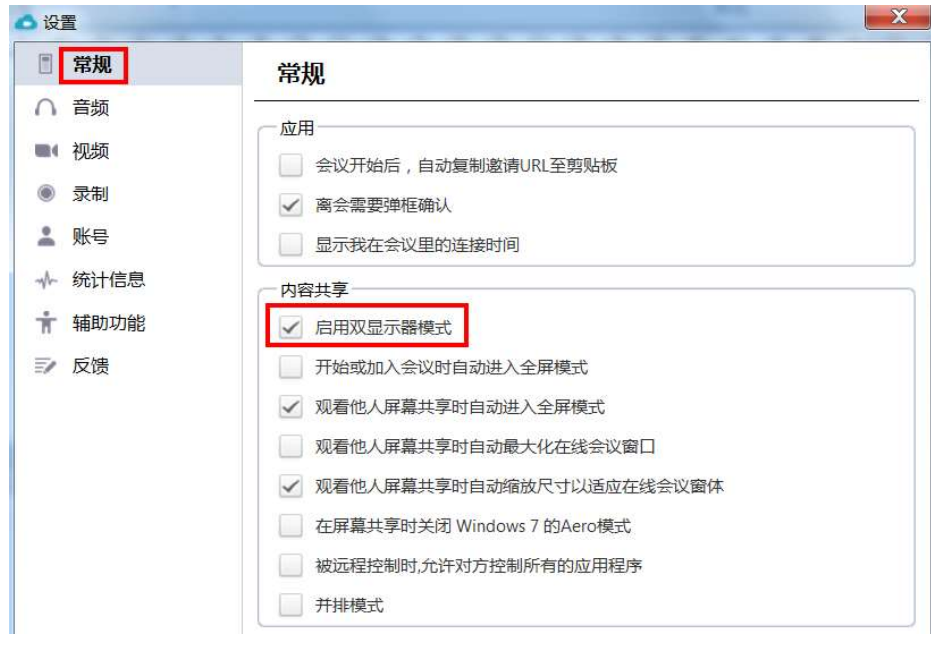

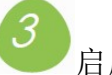

启用双显示器模式

#### 进入设置界面:

- (1) 点击"常规"选择"内 容共享",勾选"启用双 显示器模式"
- (2) 此页面还能进行其他的 通用设置,可以根据实 际需要勾选相应的配置

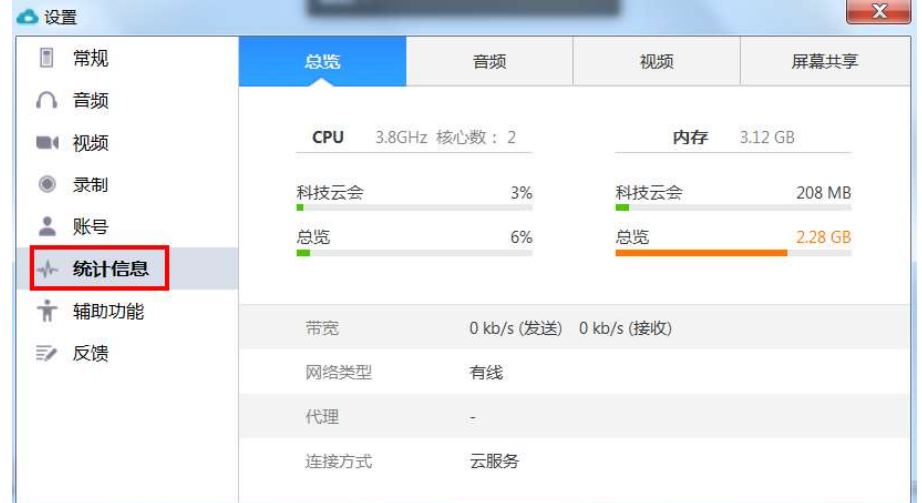

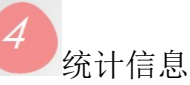

进入设置界面:

- (1) 点击"统计信息",在会 议过程中,可对网络状 态进行监控
- (2) 点击"音频"、"视频"、 "屏幕共享",可以分别 了解发送及接收的数据